## **Инструкция для преподавателей Перенос тестов из курса в курс**

В Moodle имеется возможность импортировать курс (тест), т.е. скопировать содержание из одного курса (теста) в другой. Для этого выберите курс, в который будет производится копирование. В Меню действий выберите – **«Импорт»**.

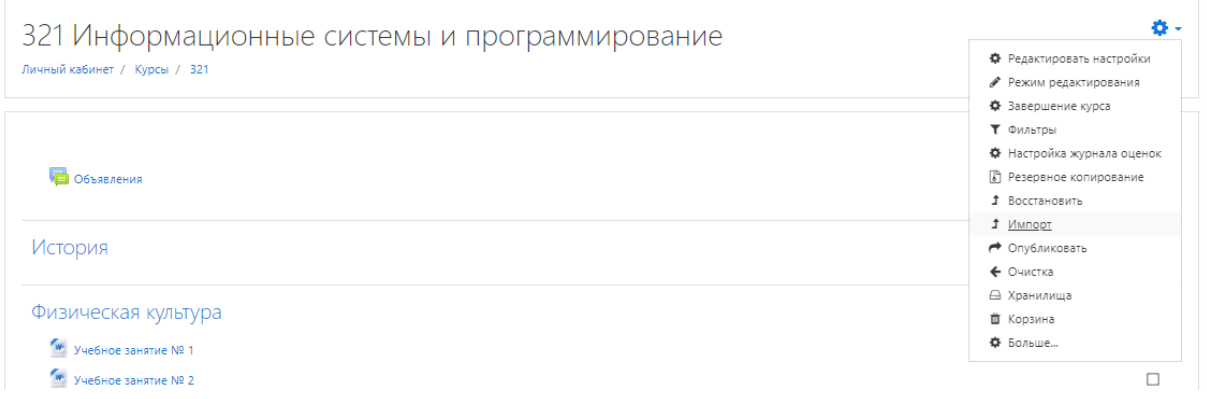

Далее, откроется страница с доступными для импорта курсами. Так как их очень много необходимо в поиске ввести точно название курса из которого вы хотите импортировать данные. Выберите этот курс и нажмите «Продолжить».

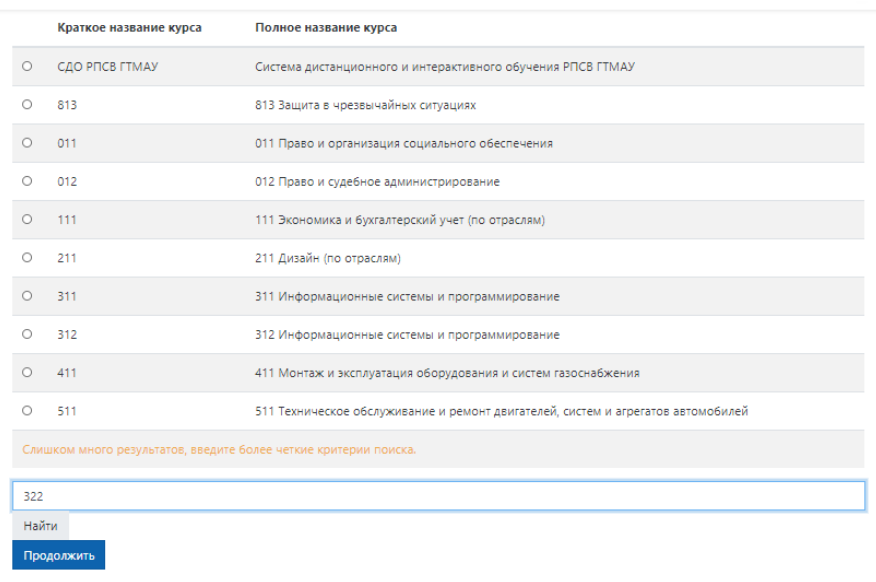

321 Информационные системы и программирование -<br>Личный кабинет / Курсы / 321 / Импорт

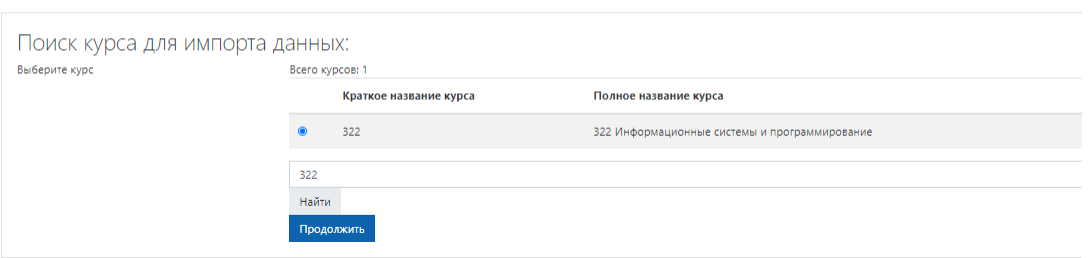

После этого откроется страница «Первоначальные настройки», где необходимо выбрать категории, которые будут импортированы. **Галочку возле «Включать группы и потоки» обязательно убираем.** Нажмите «Далее».

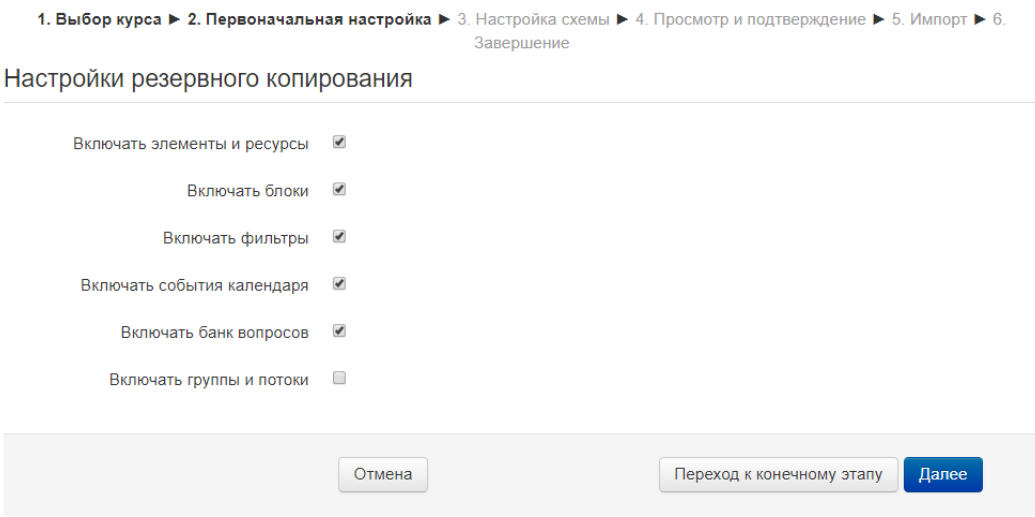

Следующая страница, это "Настройка схемы". Выберите элементы, которые вы хотите импортировать **(убираем все не нужные галочки)**, нажмите «Далее».

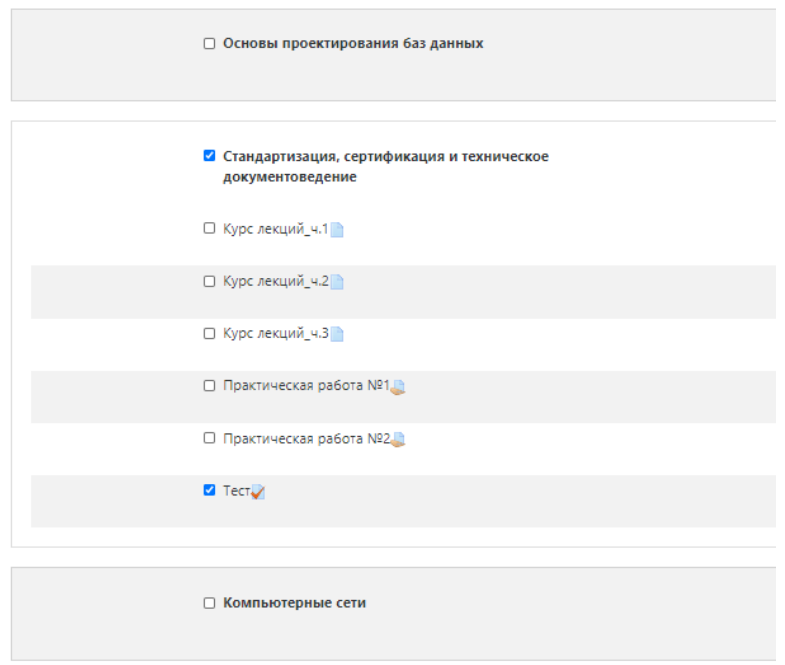

Далее откроется страница предварительного просмотра. Проверьте все элементы, после этого нажмите «Выполнить импорт».

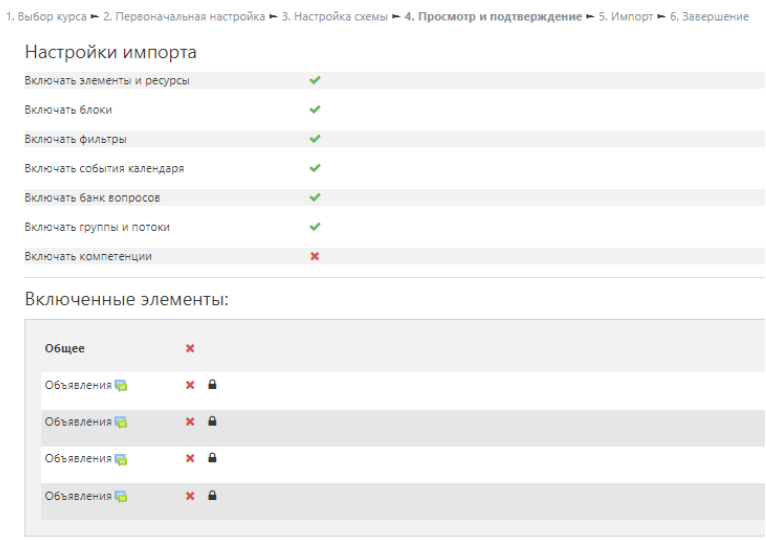

В случае успешного импорта вы увидите соответствующее сообщение. Нажмите «Продолжить».

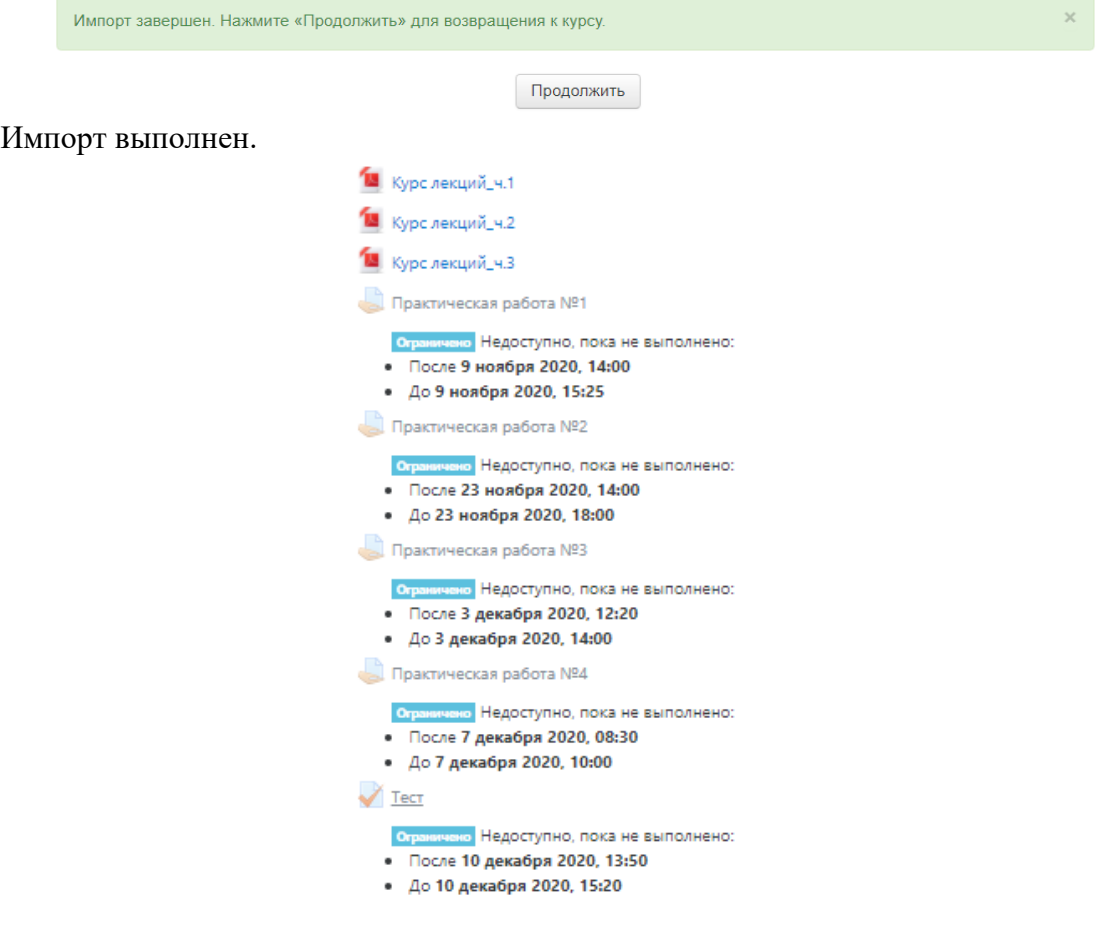